# INSTALLATION INSTRUCTIONS HD SWITCH SYSTEM - UNIVERSAL

Revision 1.0

Allow approximately 1 hour for installation

## **TOOLS REQUIRED**

- Phillip's head screw driver
- Drill with 5/16<sup>th</sup> screw driving bit (for Tacoma)
- 10mm socket wrench
- Drills Required Ø5/16", Ø7/8" (for flush mount)
- Flashlight

#### **NOTES AND WARNINGS**

- · Never reverse polarity on battery cables.
- Keep HD Switch controller out of direct sunlight and temperatures above 160° F.
- Although the HD Switch controller is weather proof, do not submerge in water. Do not spray cleaner onto unit or into any openings.
   Always use a soft towel or cloth for cleaning purposes.
- System will shut down when voltage drops to 11.2 V (2 minute delay) and requires 12.8 V to reinitialize (start engine).
- Do not tamper, open or remove any factory-installed components; this will void the warranty.
- Do not replace 2 amp fuse with any other rated fuse; this will void the warranty.

# AFTER INSTALLATION, YOU MUST START THE ENGINE TO ACTIVATE THE SYSTEM!!

Run control cable through firewall into engine compartment. Keep protective cap on during this process. Run connector up through opening in plastic then plug into any of the 2 receptacles on the SE board.

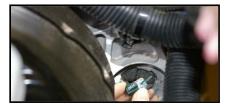

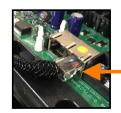

Plug control cable into any of the 2 ports

Connect Positive & Ground wire to battery terminals. Use supplied cable ties to secure all cables.

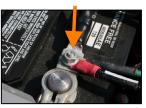

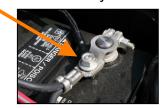

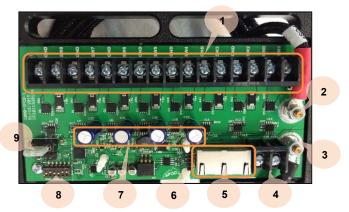

- 1. Attach your accessories here.
  - SWx is the Positive and GND is the Negative terminals.
- 2. Positive battery terminal.
- 3. Negative battery terminal.
- 4. Ignition control inputs for switches 1 or 2 only.
- 5. Switch panel harness input (Ethernet). (TWO)
- Bluetooth receptacle. This is where you would plug in the Bluetooth module (This is not needed with the HD as the HD panel has the Bluetooth built in).
- 7. Fault protection devices, please do not touch or bend these.
- 8. DIP switch configurator. See below.
- 9. Reset fuse. Remove fuse for 10 seconds and replace for reset.

Whenever possible, keep your engine running when powering electrical accessories!

# DEFAULT SETTINGS LOW STATUS VOLTAGE KEY ON KEY ON SOURCE SELECT ON OFF 1 2 3 4 5 6

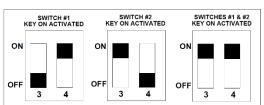

**IGN KEY ON ACTIVATION SETTINGS** 

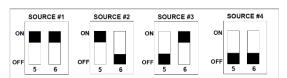

# **MULTIPLE SOURCE SETTINGS**

# **HD SWITCH PANEL**

## START UP

Simply plug in the panel to activate it. From this point, all switches will work and you can turn any circuit on and off. The panel is now ready to link to a Bluetooth device and program. You will need to have access to this plug, or at the Source board end, in order to program the panel pairing (see below).

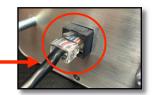

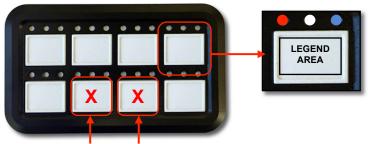

# STATUS LIGHTS

WHITE

**BLUE** 

INDICATES SWITCH IS ON SOLID ON INDICATES SWITCH IS PROGRAMED FOR FLASH / STROBE BLINKING INDICATES SWITCH FLASH / STROBE FEATURE IS ACTIVATED

STROBE FEATURE IS ACTIVATED
VISUAL FEEDBACK TO SHOW SWITCH
HAS BEEN ACTIVATED

SLEEP MODE

Holding these 2 switches at the same time will put the panel in sleep mode. Entering sleep mode will not turn off any circuits that are on. Sleep mode turns off the back/status lights on the panel. Once in sleep mode, push any switch to turn the back/status lights back on.

# SOME EXAMPLES OF PANEL MOUNTING OPTIONS

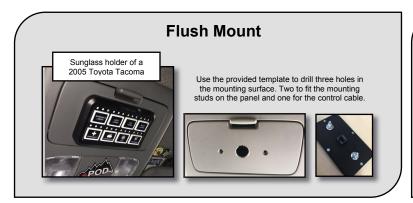

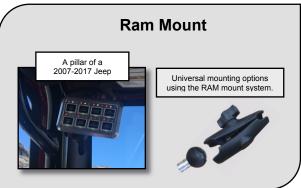

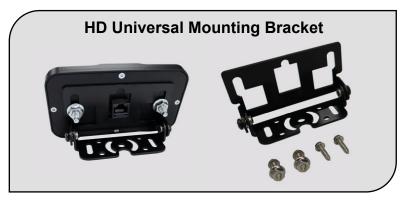

AT THIS POINT, YOUR SPOD HD SYSTEM IS READY TO BE USED.

AFTER INSTALLATION, YOU MUST START THE ENGINE TO ACTIVATE THE SYSTEM!!

# THE FOLLOWING INSTRUCTIONS ARE FOR THE OPTIONS AND CUSTOMIZATIONS OF YOUR SPOD HD SWITCH PANEL AND SPOD HD APP

# **MOBILE APP**

#### DOWNLOAD AND START THE APP

Once the app starts up, it will automatically search for and link to the HD panel. The app is used to program the panel's customization and switch features. The app can also be used to control the panel wirelessly through Bluetooth.

# SWITCH LAYOUT & DESCRIPTIONS

SE VIEW

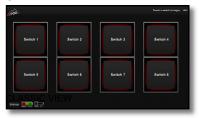

## **CLASSIC VIEW**

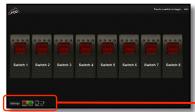

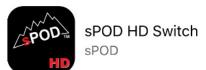

The vehicle's battery level and the temperature of the Source are displayed at the bottom left.

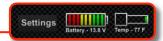

# SWITCH PROGRAMMING AND SELECTION SCREEN

Open the settings menu of the app to start programing.

# "Touch to Edit"

Select any switch to program its features:

- "Label" settings to name the switches in the app.
- "Options" settings to select the features you want the switch to have; Programs to both the app & HD panel.
- "Color" settings to program the color of the app switches.
- · "Save" when you are finished

### "App Source Select"

If you have multiple SE Sources, use this to select which Source the app will control.

"Switch Options Dimming, Momentary, Strobe & Flash"
Dimming option activated: push once to turn on, push and hold to start dimming. Push and hold again to intensify.
Strobe or Flash activated: Push to turn switch on for normal operation. Push and hold for 1/2 second for Strobe or Flash.

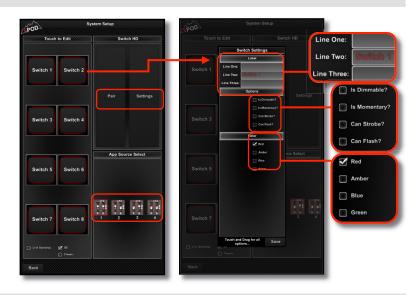

# **SWITCH HD SELECTIONS**

"Switch HD Source Select" If you have multiple SE sources, use this to select which source the HD panel will control.

"Red, Green, Blue" By dragging these sliders, you can create any color you want for the backlights of your HD panel.

"Indicator" This slider is used to adjust the brightness of the upper indicator lights on the HD panel.

"Sleep Timer" This is used to program the automatic sleep timer for the panel (1 to 255 minutes). All circuits that are on will stay on when the panel goes to sleep mode. To wake up, press any switch.

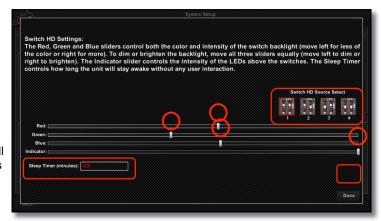

# **SWITCH LINKING**

#### **LINKING OPTIONS**

The "Link" option allows you to turn on multiple switches by clicking one (Master) switch. When the switches come on, they will have their switch features activated.

Open the settings menu of the app.

# "Link Switches"

- Check the box called "Link Switches"
- Click any switch that you want to be the master. (It will be highlighted green)
- Select switches to be controlled by the master. (They will be highlighted green)
- Uncheck "Link Switches"
- Return to main screen by selecting "Back"

#### "Unlink Switches"

- Select "Link Switches"
- Select the switch that is the master.
- Unselect switches that are highlighted green.
- Uncheck master switch.
- Uncheck "Link Switches"
- Return to main screen by selecting "Back"

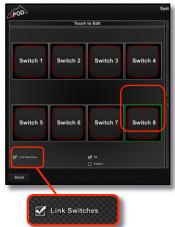

# **BLUETOOTH PAIRING**

#### **PAIRING OPTIONS**

Pairing the panel to a Bluetooth device makes sure the panel only works with the device(s) that are paired and no other unwanted device can link to the panel.

### TO ENTER PAIRING MODE

With panel unplugged, hold down one of the three options then plug in the control cable to the panel. After the panel starts up, release the switch on the panel. For options B1 and B2, the white lights on the panel will start to flash. You will have 1 minute to pair the device once you have entered pairing mode.

#### PAIRING THE BLUETOOTH DEVICE

Once the panel is in pairing mode, make sure the app is linked to the panel. Then click the "Pair" button under the settings menu. Once the device pairs, the blinking white lights will stop.

#### **TO UNPAIR**

Following the steps above for B3 will unpair the panel from all paired devices. To unpair an individual Bluetooth device, go to the settings in the app and select unpair. You will need to click this twice until the button in the settings displays "Pair" instead of "Unpair."

B1 Pair multiple devices to allow panel to link to more than one Bluetooth device B2 Pair a single device to only allow panel to link to one Bluetooth device, and will unpair all other devices.
B3 Unpair with all devices to allow panel to link to any Bluetooth device

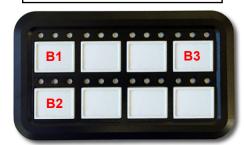

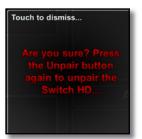

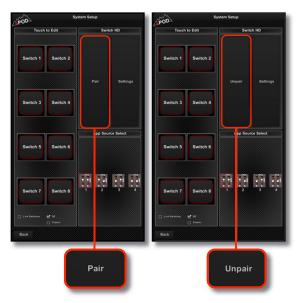